# LaP@ST

Louisiana Physician Orders for Scope of Treatment

Fill in Patient's Information

## Non-Physician Preparer Role

**REGISTRY A LOUISIANA HEALTH CARE QUALITY FORUM INITIATIVE**

#### **This tipsheet is to show you how to prepare a LaPOST document.**

Try It Out

1

Once logged into the registry, enter the patient name, gender and as much additional information as is available in the appropriate fields, then click **"Search"**.

**LaPOST documents may be prepared by the PHYSICIAN, ADVANCED PRACTICE PROFESSIONAL (APP), SOCIAL WORKER or NURSE, but must be signed by a physician to be valid.**

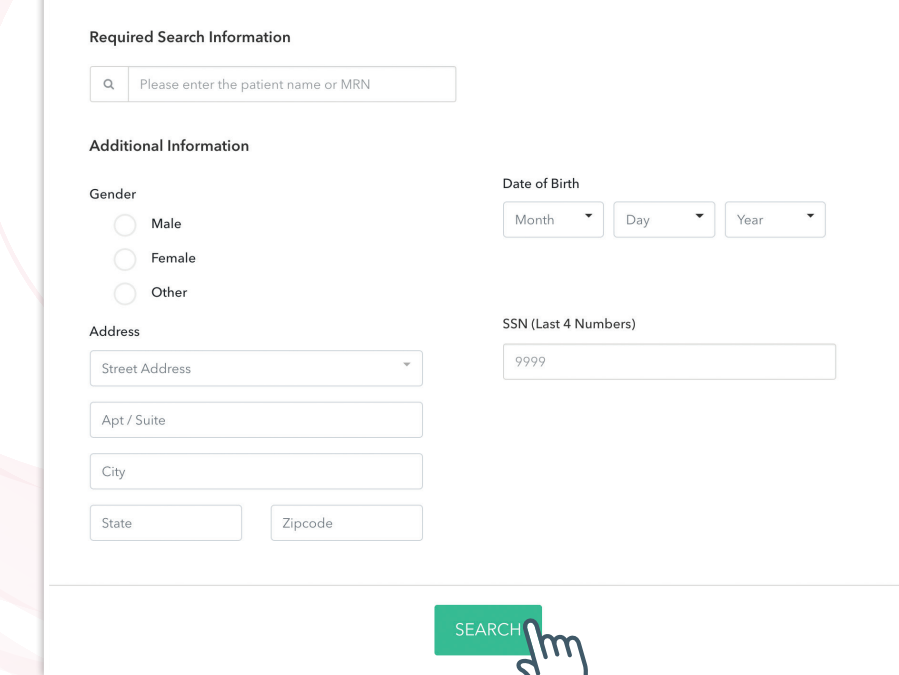

2 2 Review the search results and select the correct patient. Click in the gray area to open the dashboard.

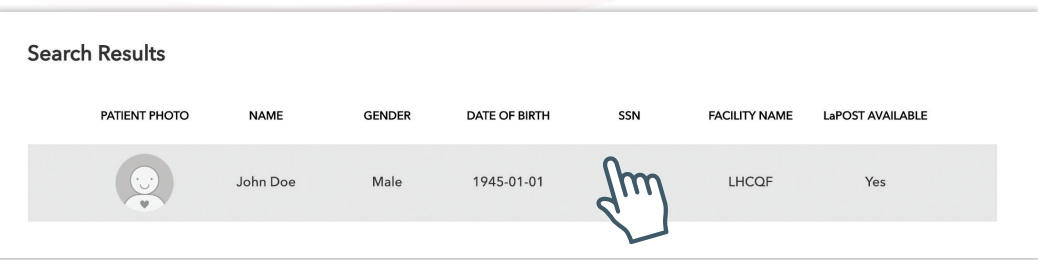

Non-Physician Preparer Role

To start a new LaPOST document, click the **"Start a NEW LaPOST"** button in the **"All Documents"** section. 3

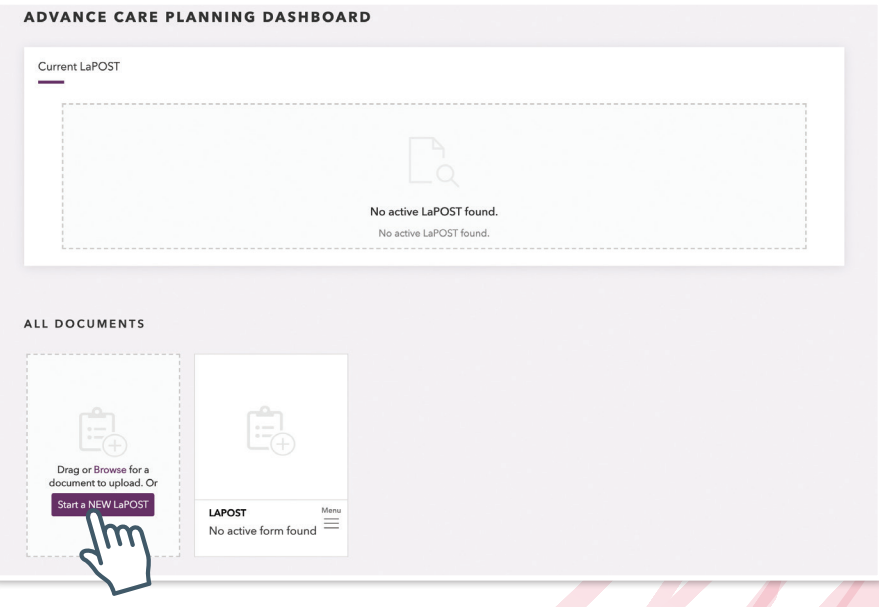

Complete the LaPOST document as you discuss the choices with the patient or their representative. Indicate the patient's preference by clicking the appropriate radio button on the right. Click **"Accept and Continue"** to advance to the next section. The system will prevent you from entering contradicting choices.

4

5

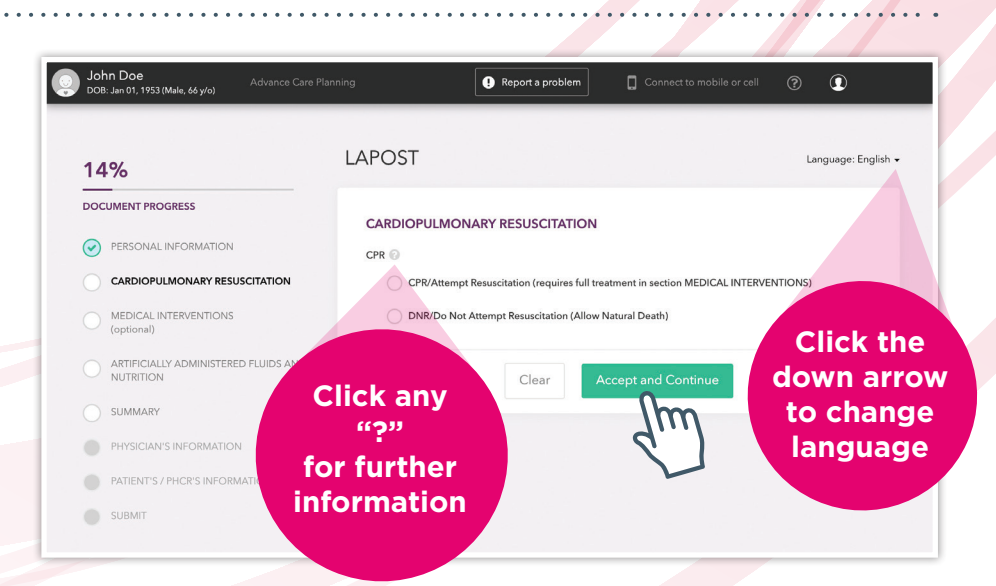

In the **"Summary"** section, confirm that the completed LaPOST document was discussed with either the patient or personal health care representative (PHCR), then check the box that is most appropriate regarding the basis for these orders.

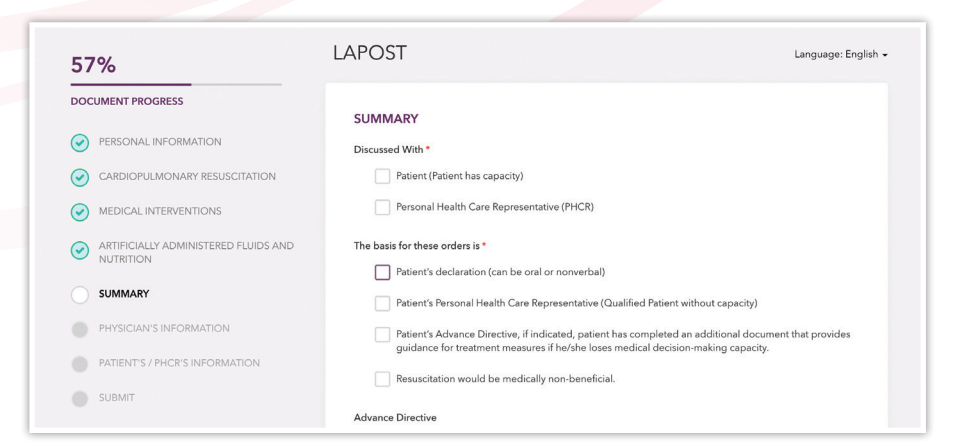

Non-Physician Preparer Role

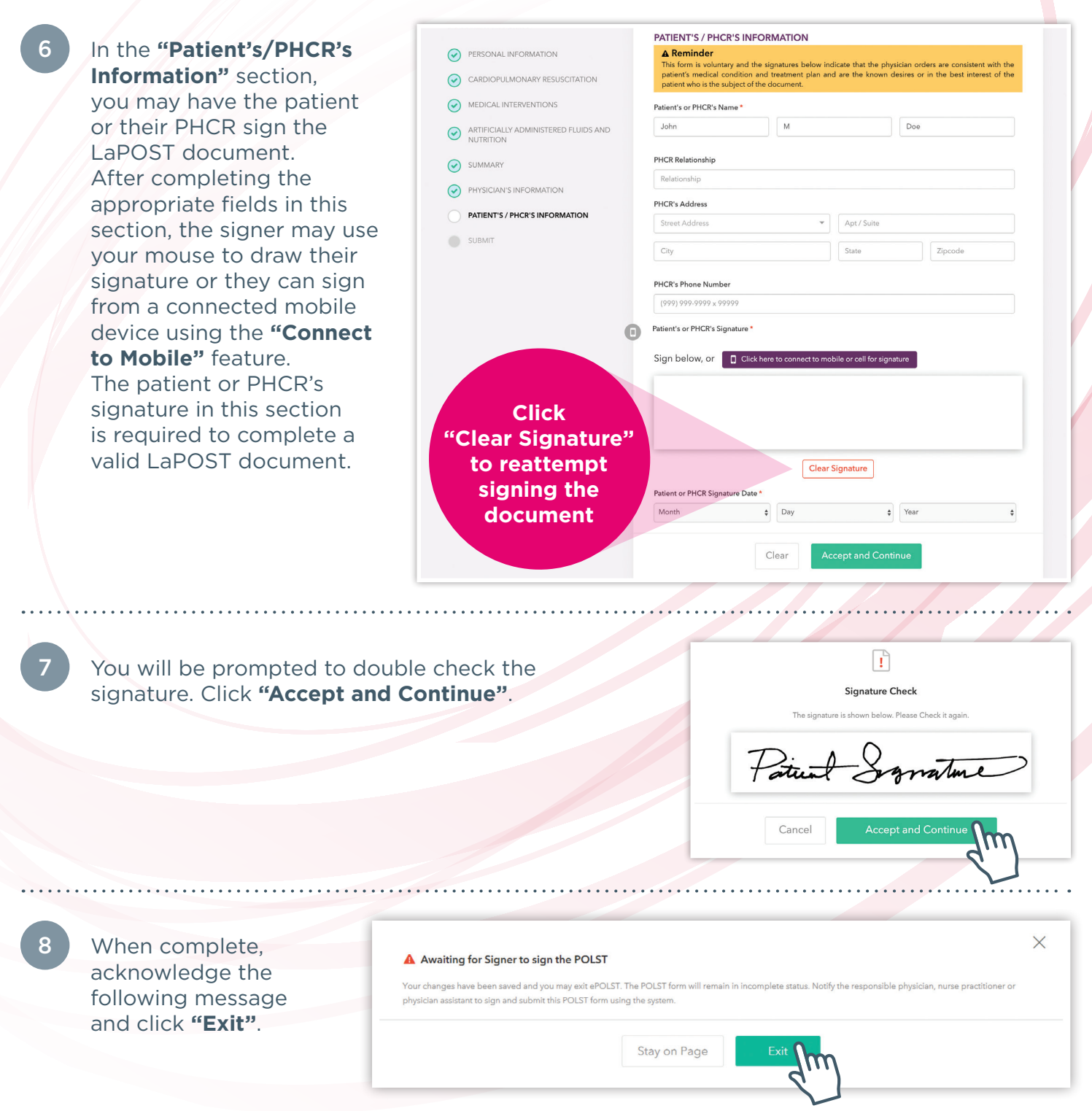

**CRITICAL STEP:** You must notify the signing physician that the LaPOST document is awaiting their signature. The physician must log into the LaPOST Registry software with their own credentials to complete the LaPOST document. If you miss this step or if the physician fails to sign the LaPOST document, it will remain an incomplete document in the system and will fail to upload to the LaPOST Registry.

#### **A LaPOST DOCUMENT MAY ONLY BE SIGNED BY AN MD.**

Non-Physician Preparer Role

10

Once signed by the physician, the LaPOST document can be submitted to the registry. One would click **"Clear"** to leave the form unsigned and inactive for later review.

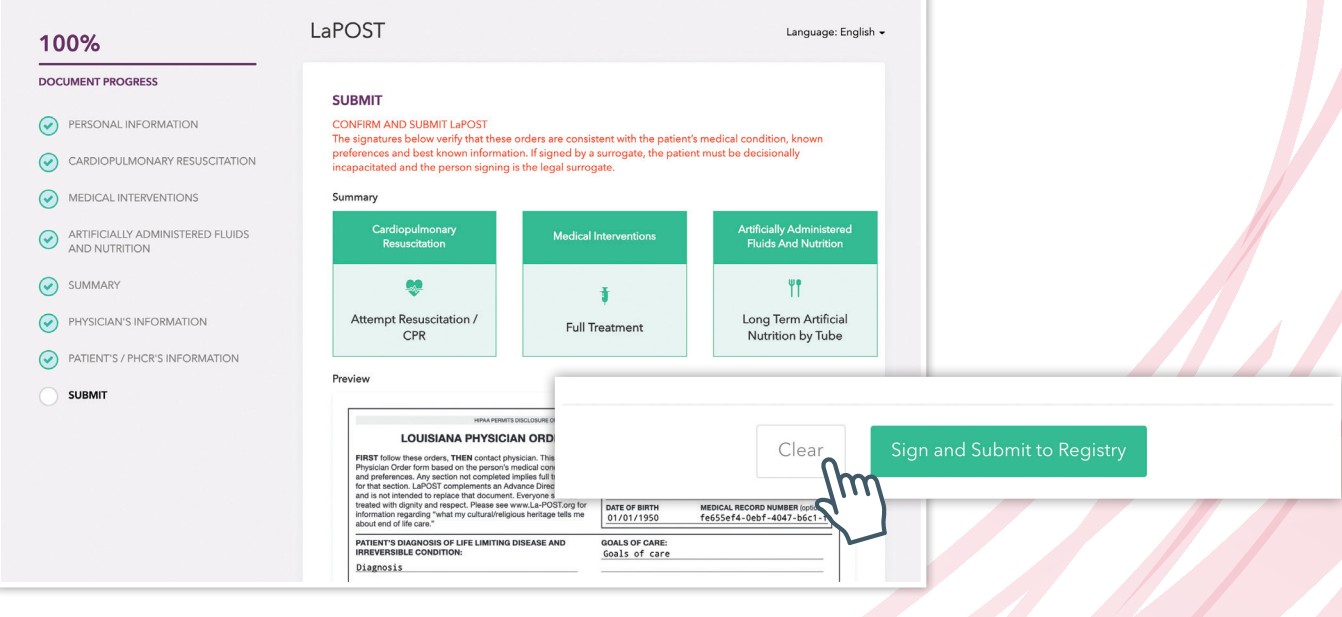

When the LaPOST document is complete, you will be returned to the **"Advance Care Planning Dashboard"** where the patient's new LaPOST document is now available to view and print. To print a copy of the LaPOST document, click **"View LaPOST"**. On the following page, click the **"Print"** button.

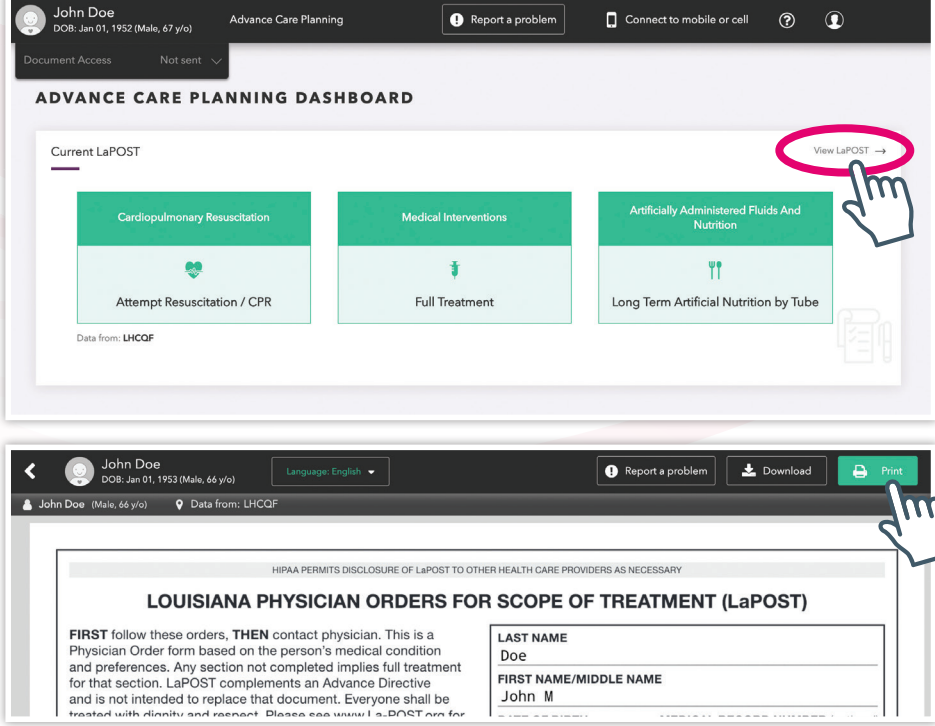

Non-Physician Preparer Role

#### You Can Also...

**If you click on the top "?" you will find more help.**

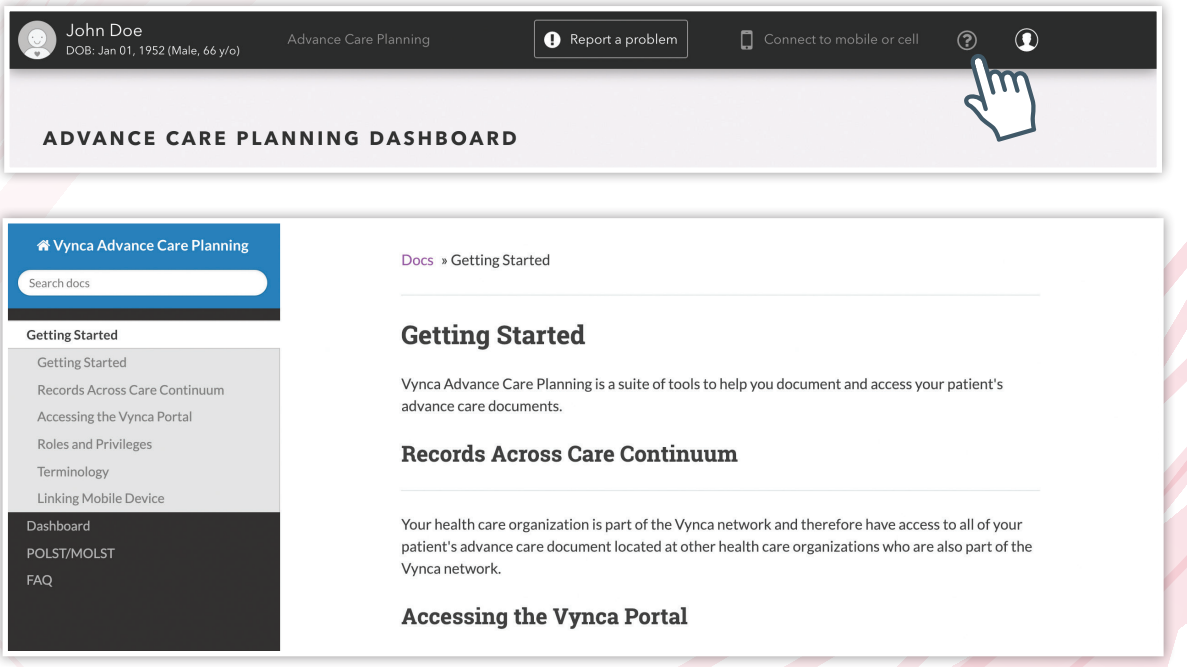